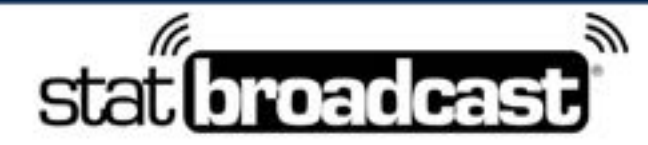

1-855-838-2841

https://support.statbroadcast.com

support@statbroadcast.com

# *Setup a live stats feed in NCAA LiveStats using StatBroadcast Listener*

This guide will walk you through configuring NCAA LiveStats scoring applications to connect to StatBroadcast Listener and send live stats to StatBroadcast.

You will need the latest versions of NCAA LiveStats and StatBroadcast Listener installed prior to proceeding. You will also need to create an event in StatBroadcast to transmit to.

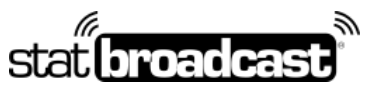

1-855-838-2841 https://support.statbroadcast.com support@statbroadcast.com

### 1. Open your existing Game or load your Game from a Game Key

If you are loading from a Game Key, you will need to complete all of the NCAA LiveStats Game setup steps first, inclduing setting team abbreviations and active rosters.

Note: you'll need to select a game to proceed with setup. If you do not have a current game or a game key, you can create a manual game or use the built-in test game.

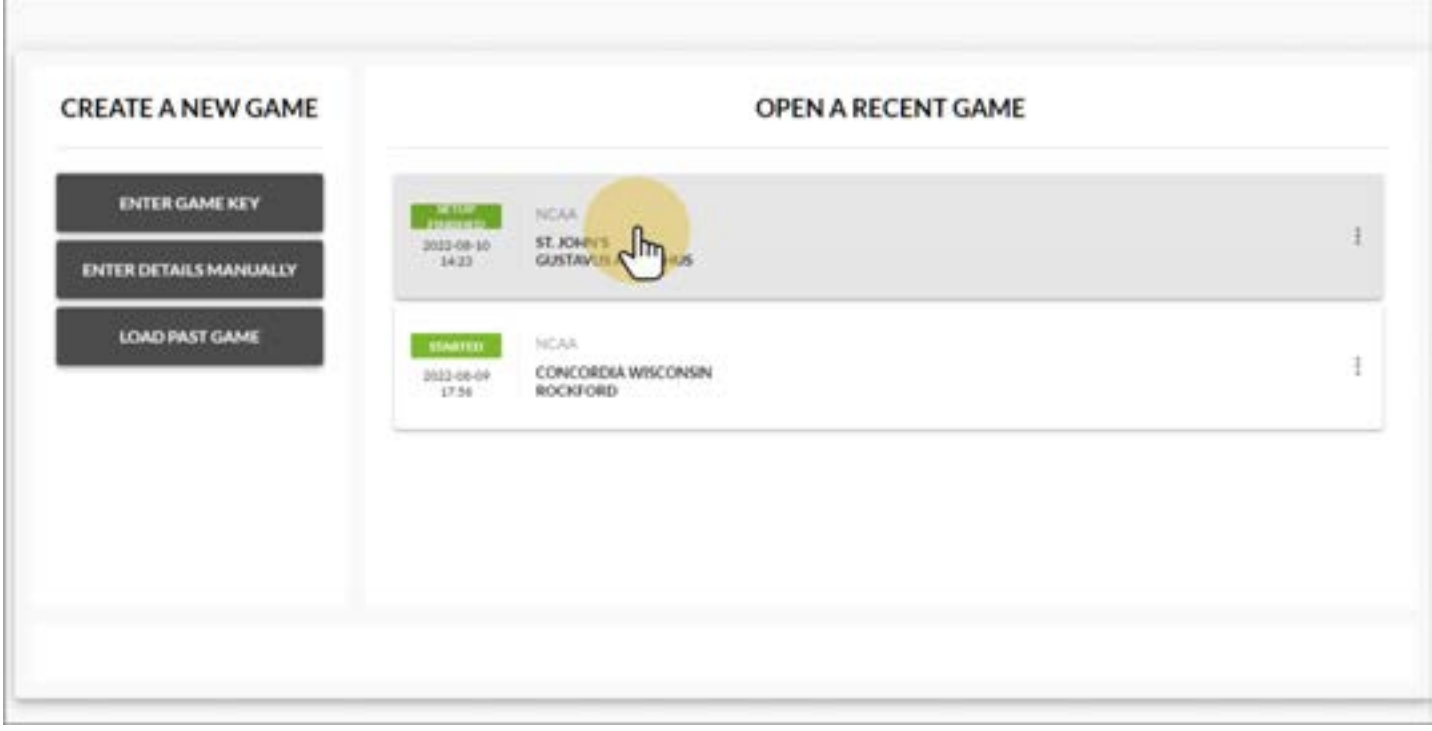

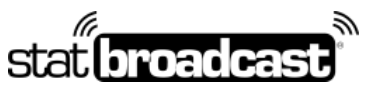

1-855-838-2841 https://support.statbroadcast.com support@statbroadcast.com

# 2. Click on the Settings menu and choose In-Venue Feed

Note: You must be inside of a game to access the In-Venue feed. It cannot be turned on from the previous Game Select screen.

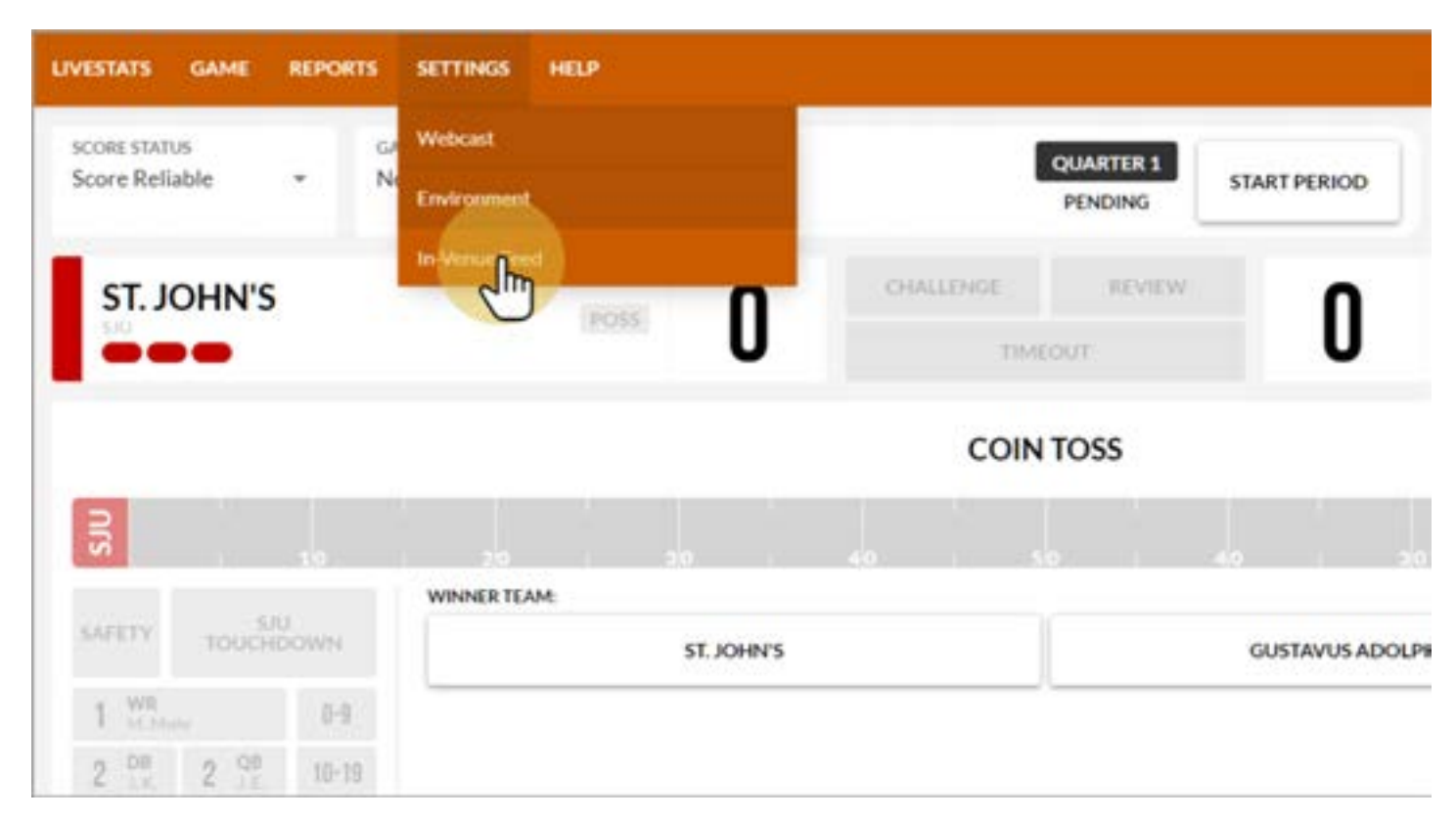

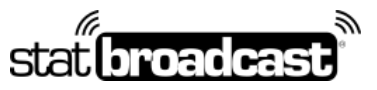

1-855-838-2841 https://support.statbroadcast.com support@statbroadcast.com

# 3. Make sure that the In-Venue Feed is started and close the Dialog

If the Status is not listed as 'Running', click the white button in the middle labeled 'Start In-Venue Feed'

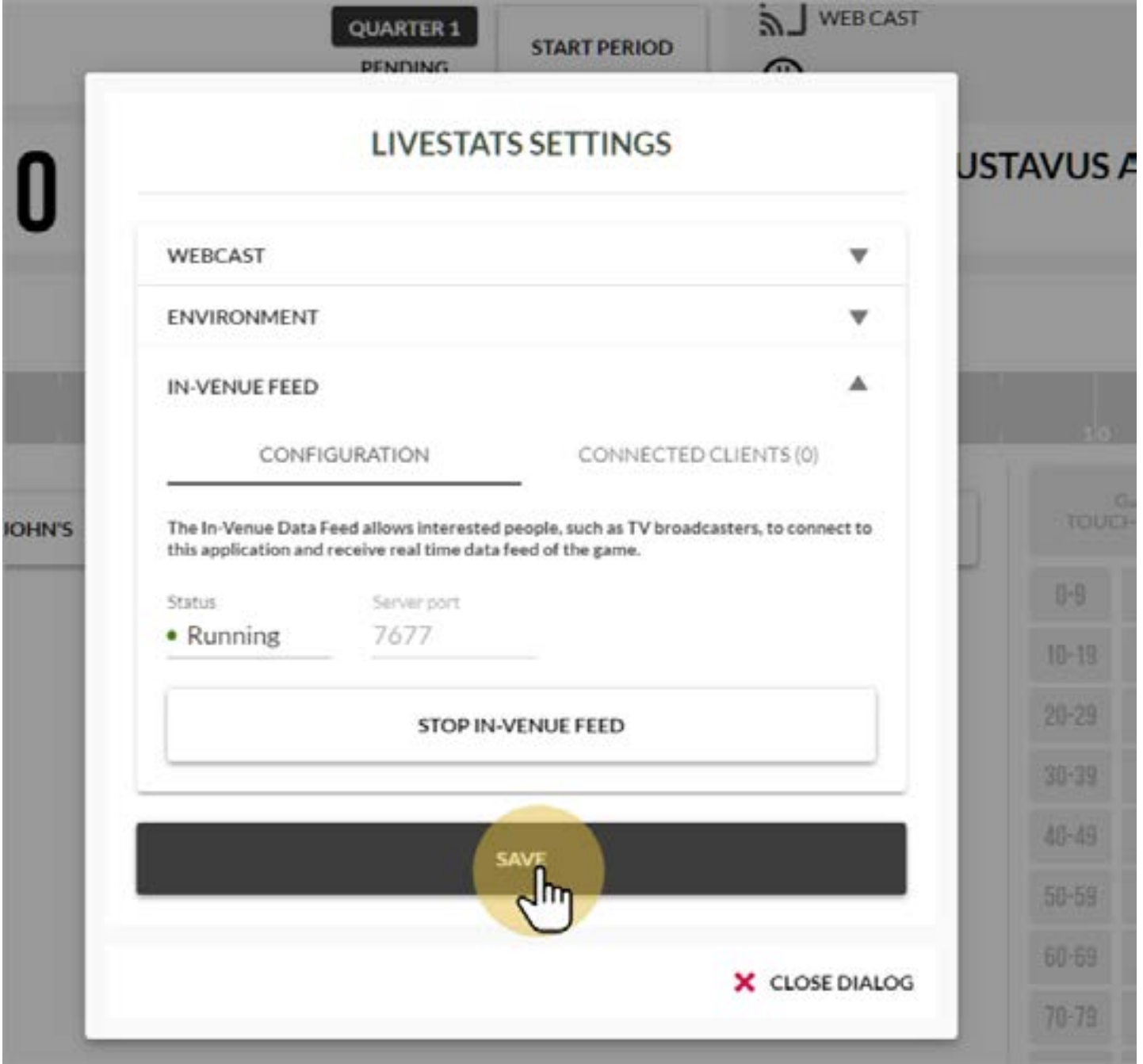

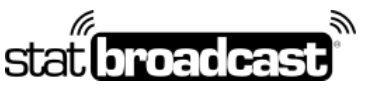

1-855-838-2841 https://support.statbroadcast.com support@statbroadcast.com

# 3.1 Port Number

The default port number is **7677.** If you have changed yours or a different number is being displayed, please make note of it (you will need this later).

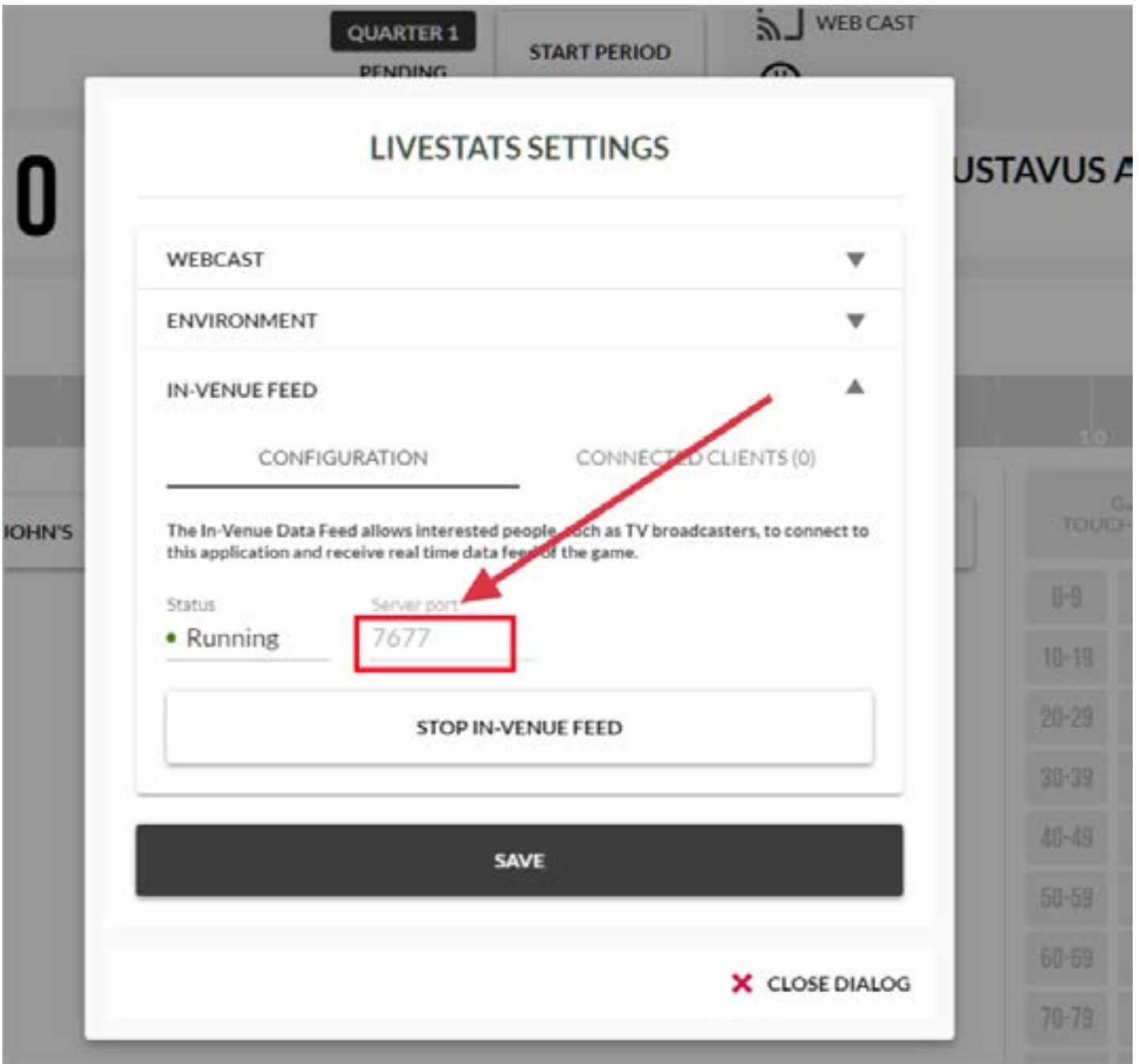

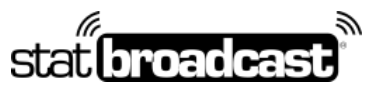

1-855-838-2841 https://support.statbroadcast.com support@statbroadcast.com

## 4. Launch StatBroadcast Listener

When prompted, click Yes to Load an event

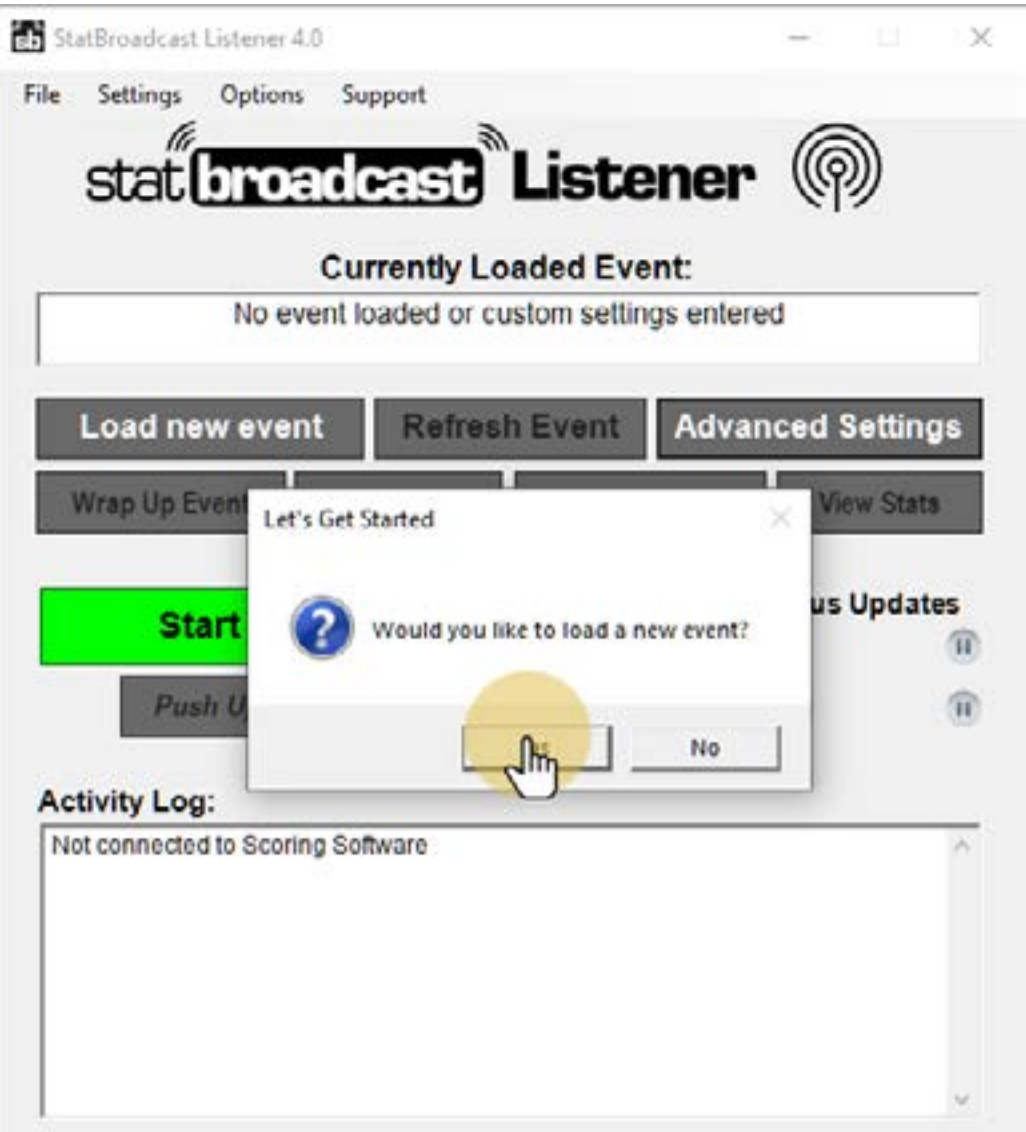

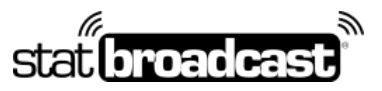

1-855-838-2841 https://support.statbroadcast.com support@statbroadcast.com

# 4.1 Log in with your StatBroadcast account

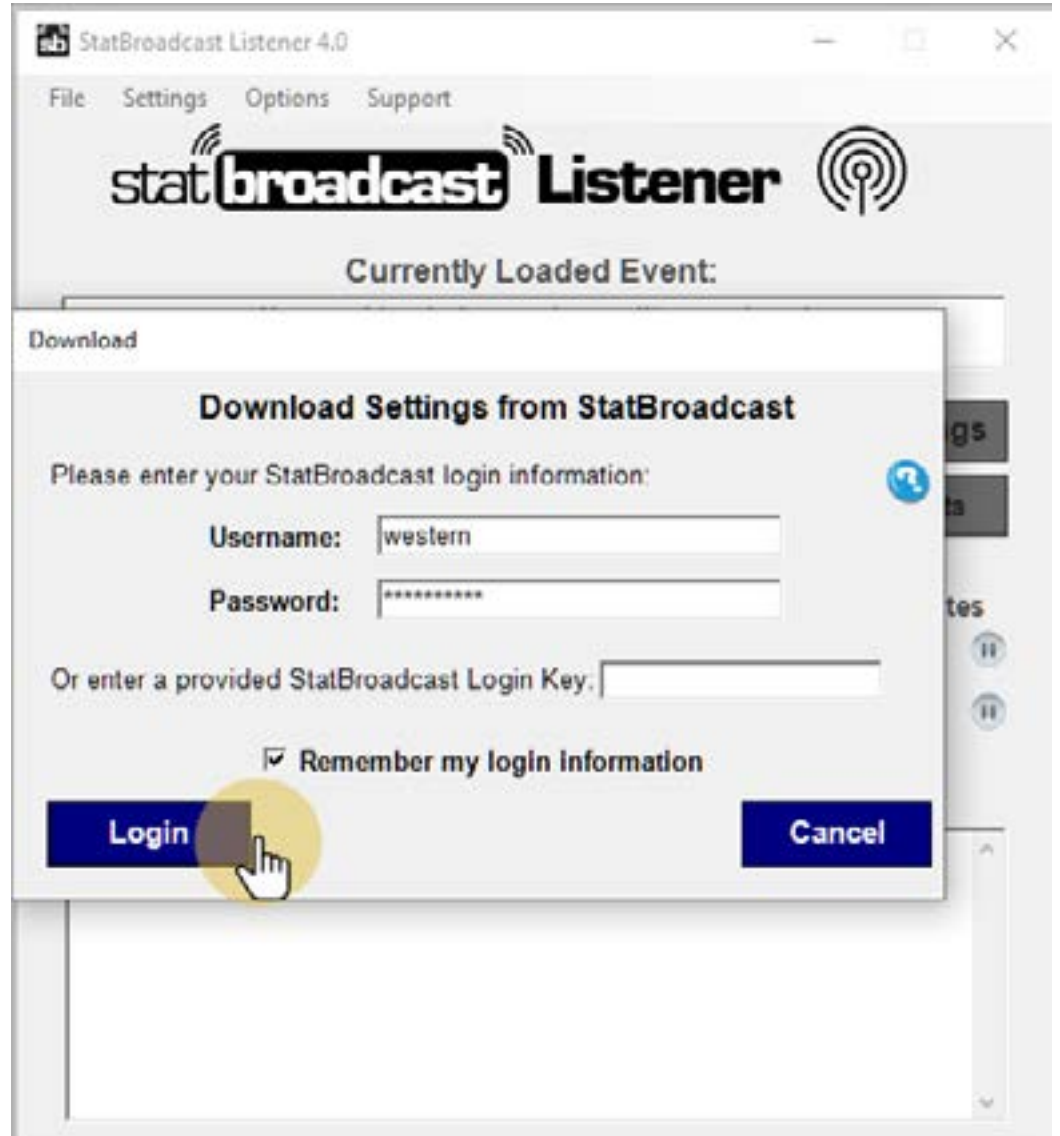

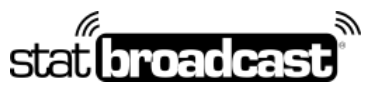

1-855-838-2841 https://support.statbroadcast.com support@statbroadcast.com

# 4.2 1b. If you have been provided with a Login Key instead, please enterthat in the field.

Login keys are numerical and 20 digits in length.

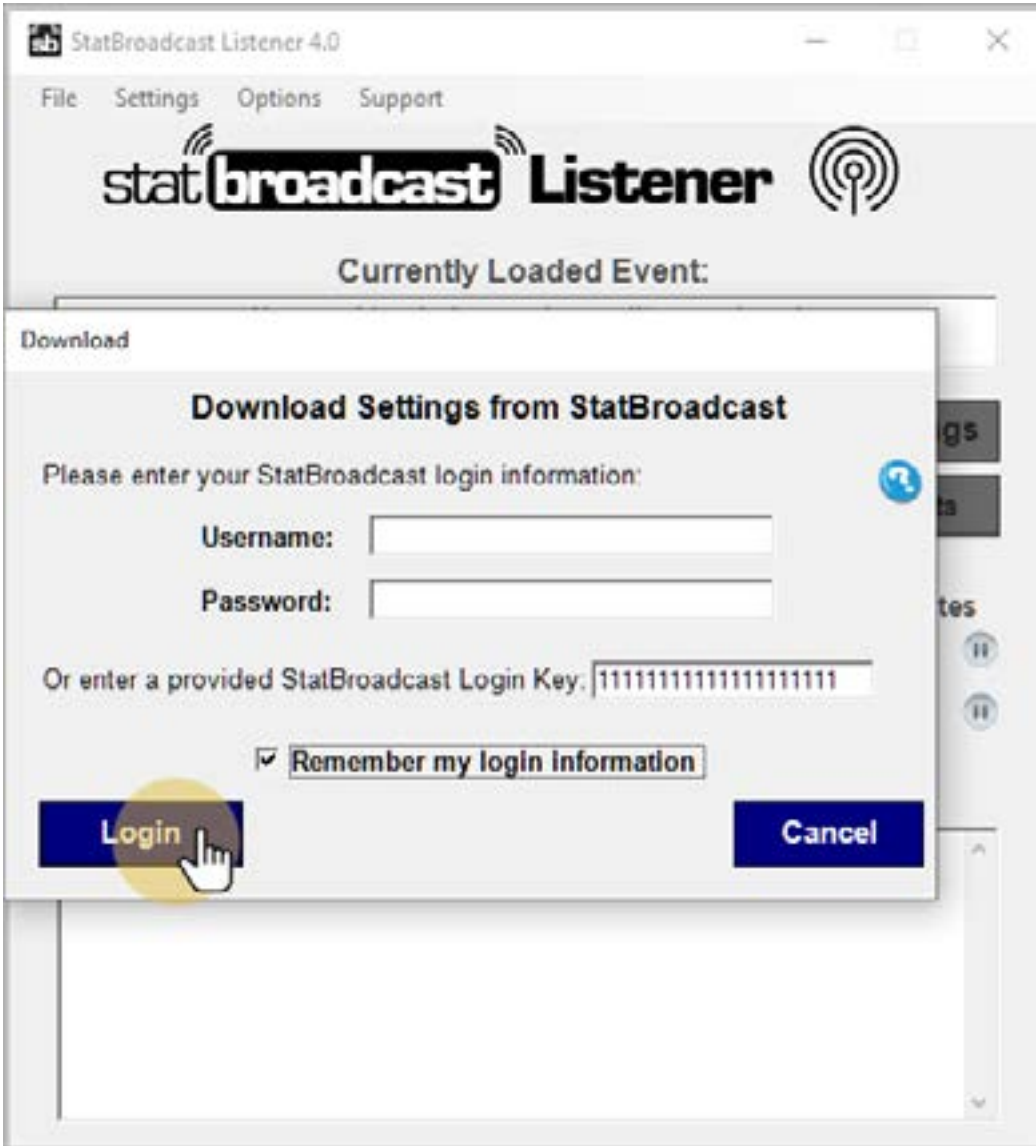

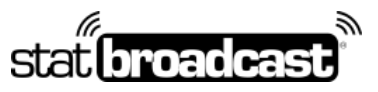

1-855-838-2841 https://support.statbroadcast.com support@statbroadcast.com

# 5. Click 'Load Configuration'

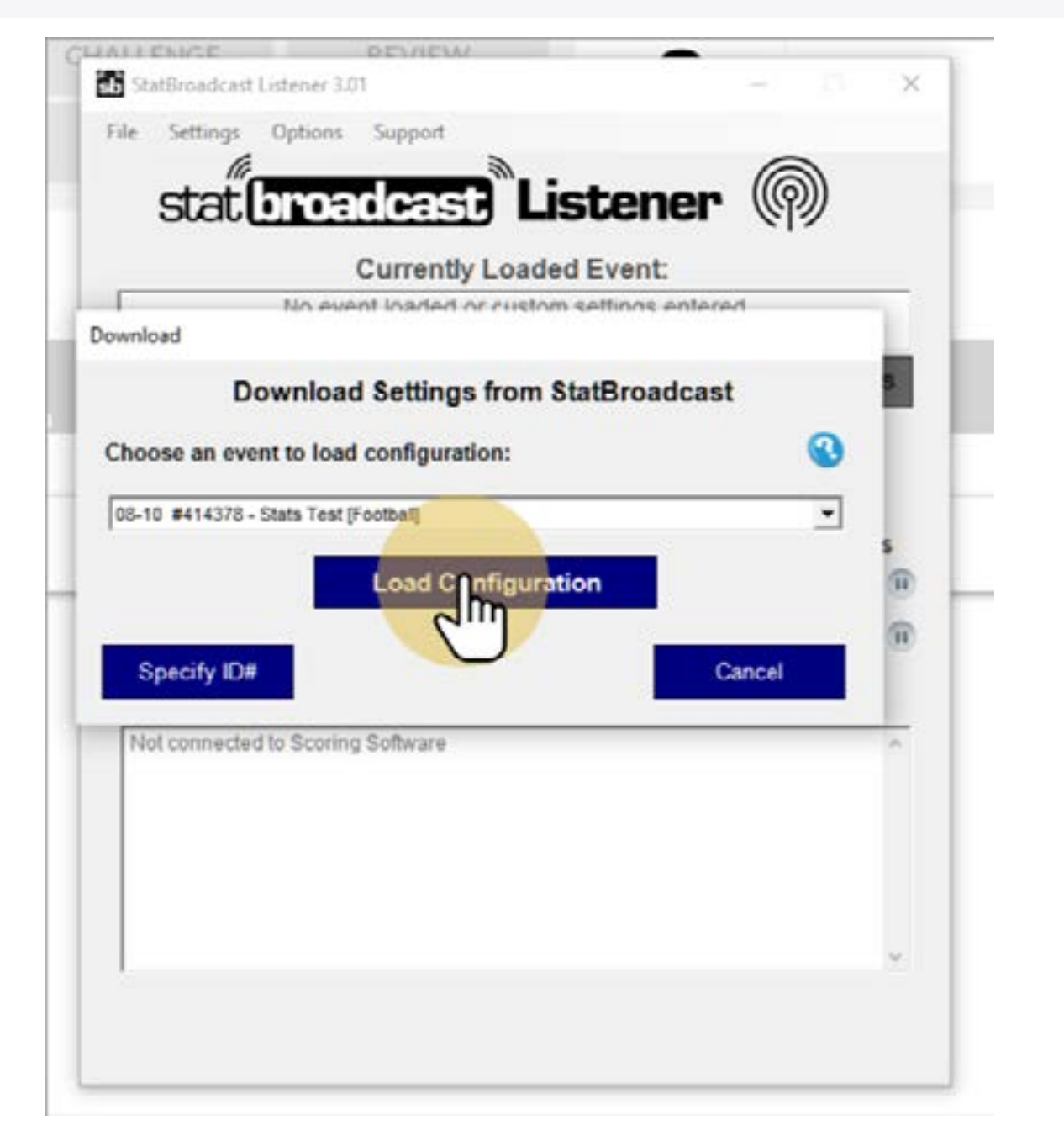

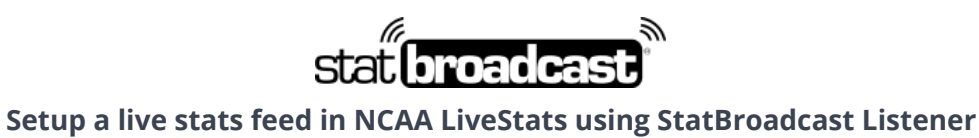

1-855-838-2841 https://support.statbroadcast.com support@statbroadcast.com

# 5.1 Select your event from the List

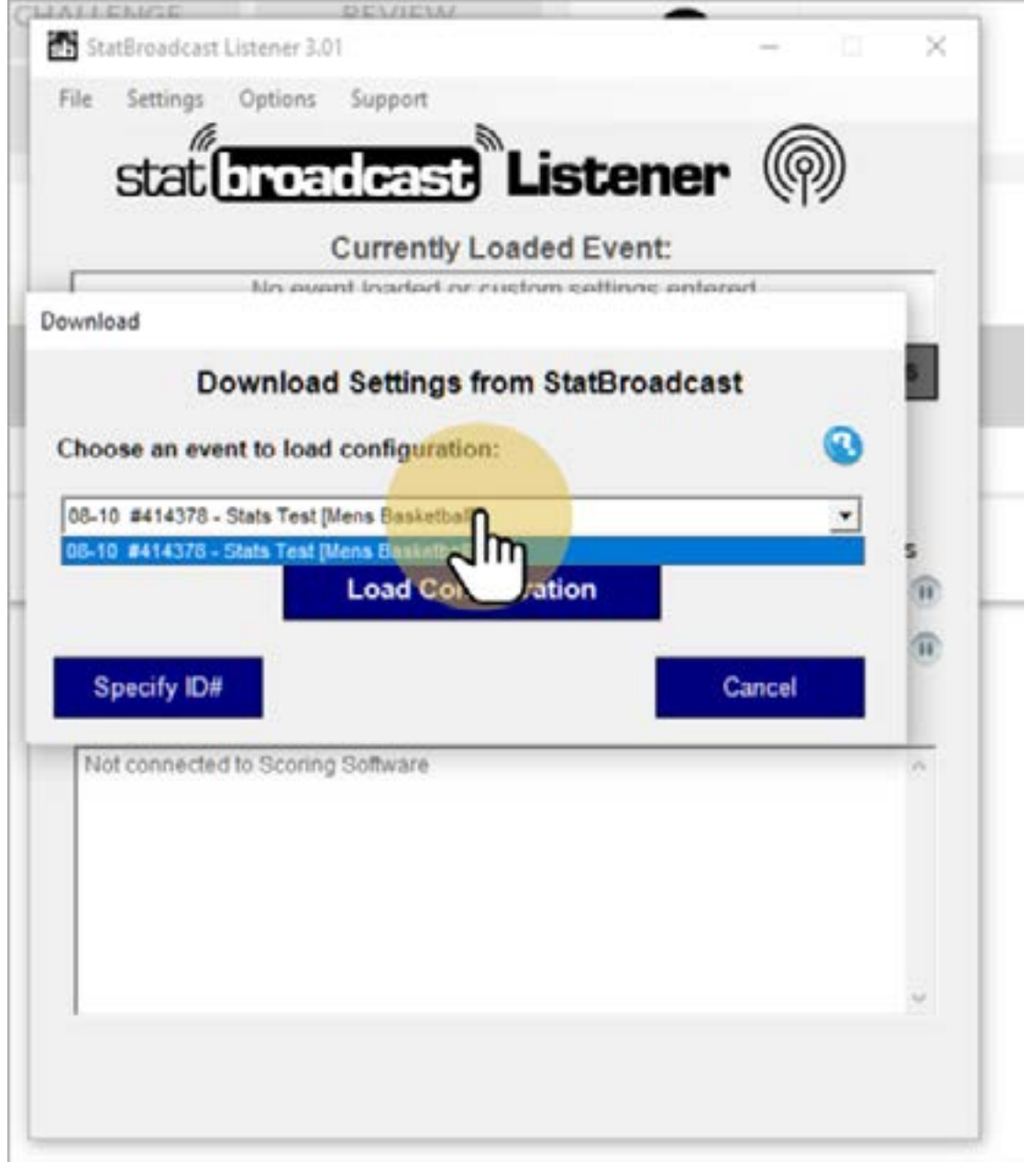

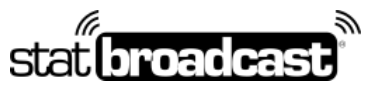

1-855-838-2841 https://support.statbroadcast.com support@statbroadcast.com

## 5.2

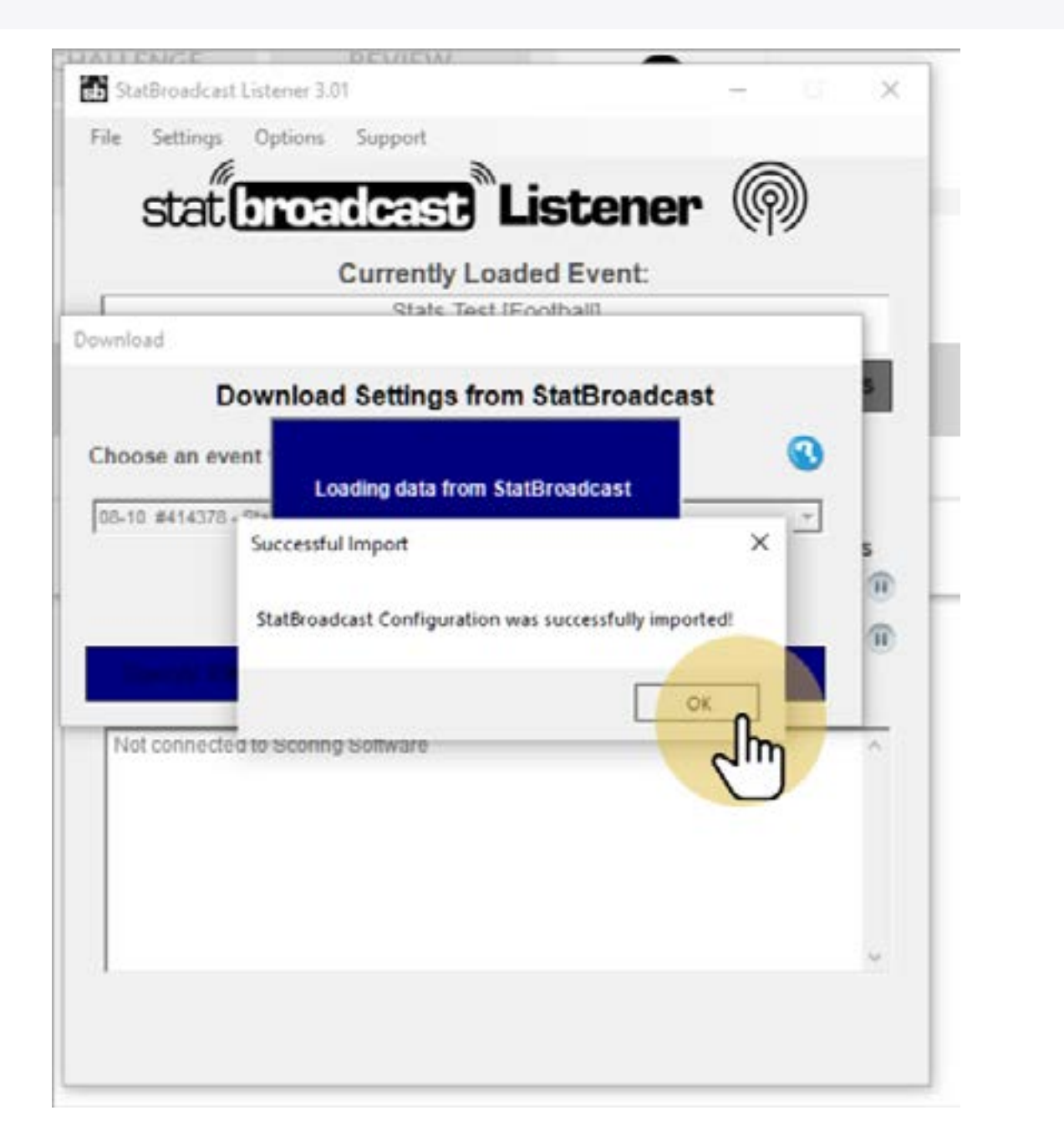

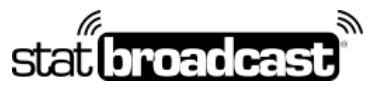

1-855-838-2841 https://support.statbroadcast.com support@statbroadcast.com

### 6. Click 'Start Listening'

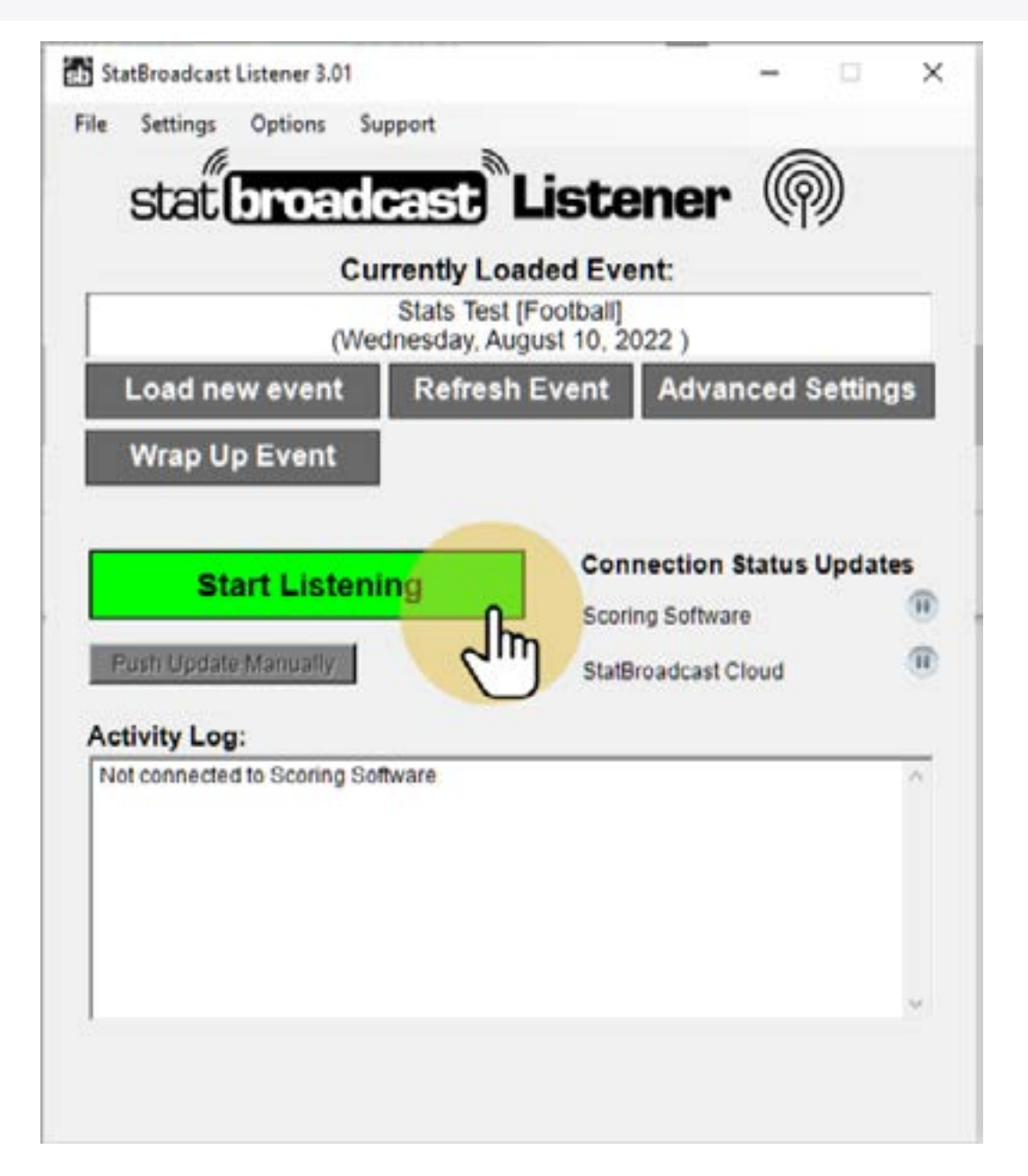

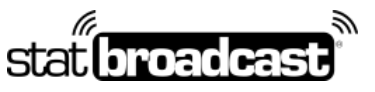

1-855-838-2841 https://support.statbroadcast.com support@statbroadcast.com

# 6.1

Once Listener has connected to NCAA LiveStats, you'll see the 'Successfully connected' message

If you receive a message like ' No connection could be made because the target machine actively refuse', please check to make sure that the Port Number in NCAA LiveStats matches the port number listed in Listener (see next step)

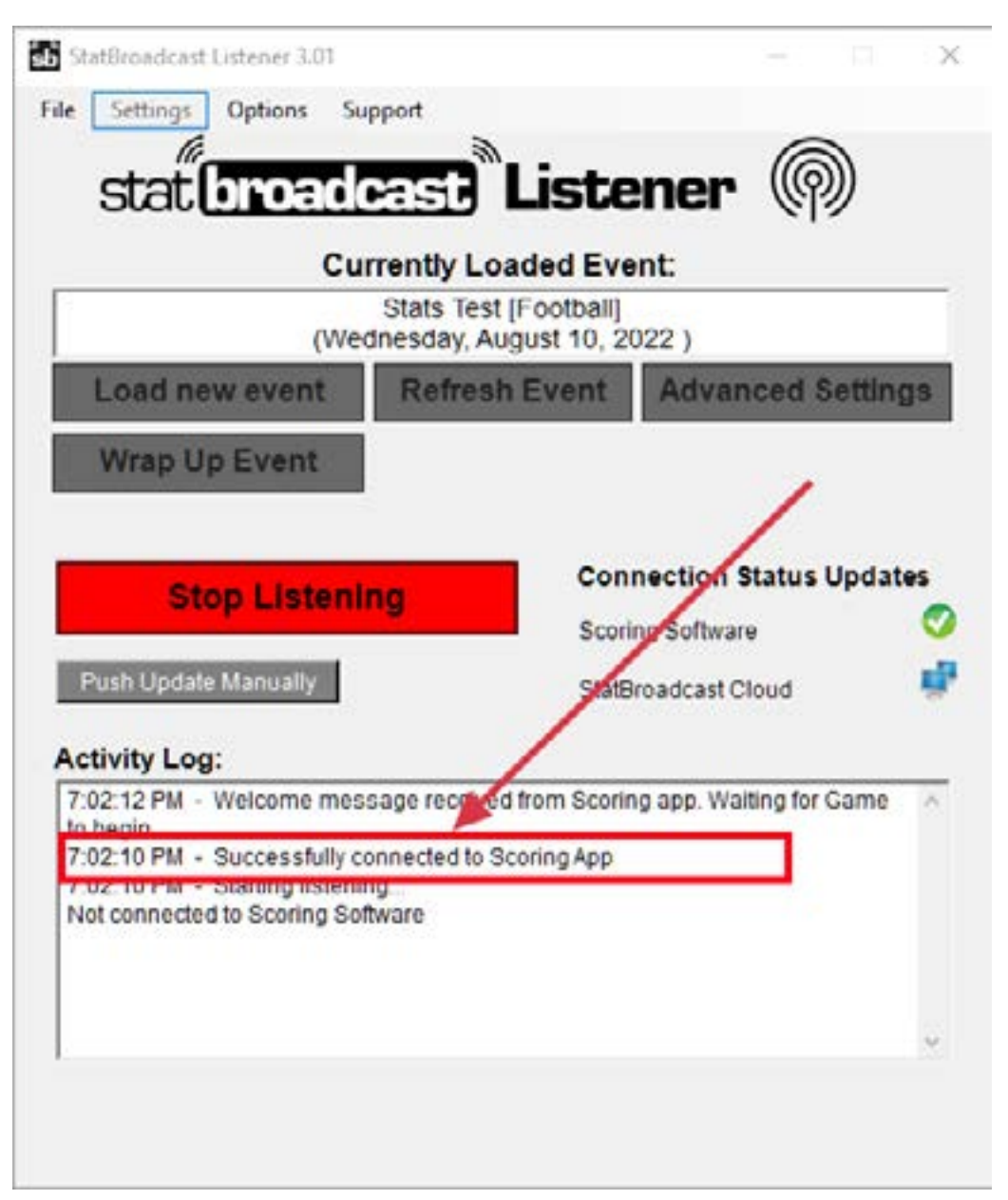

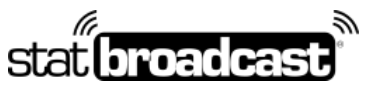

1-855-838-2841 https://support.statbroadcast.com support@statbroadcast.com

### 6.2 Different Port Number

If your port number was not 7677 in previous Step 3, you'll need to press 'Stop Listening' (if Listening has started) and adjust it in Advanced Settings.

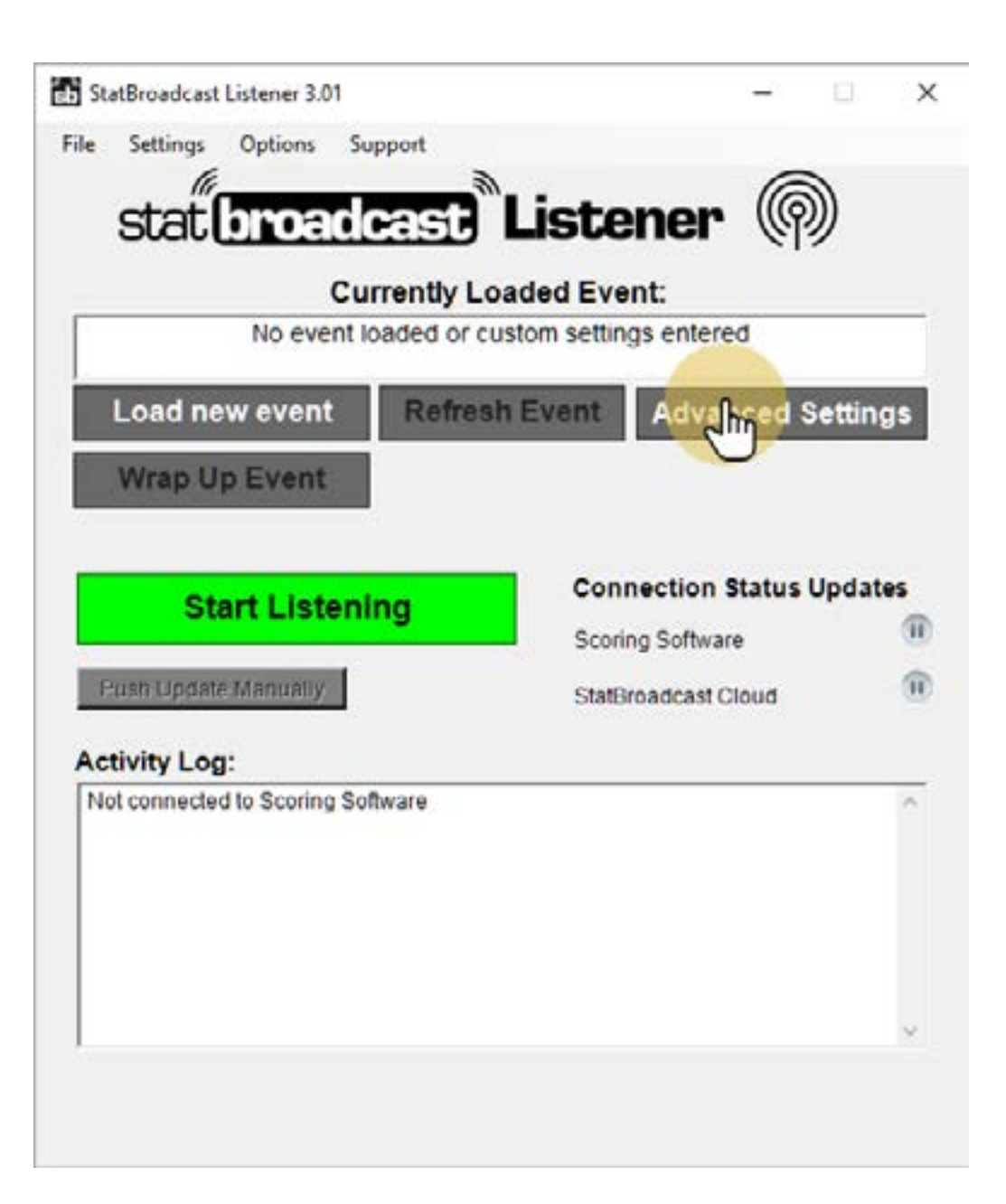

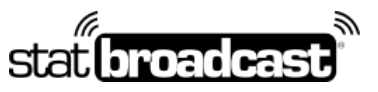

1-855-838-2841 https://support.statbroadcast.com support@statbroadcast.com

# 6.3 Change the port number

Use the port number that was listed on the NCAA LiveStats In-Venue settings screen and click Save.

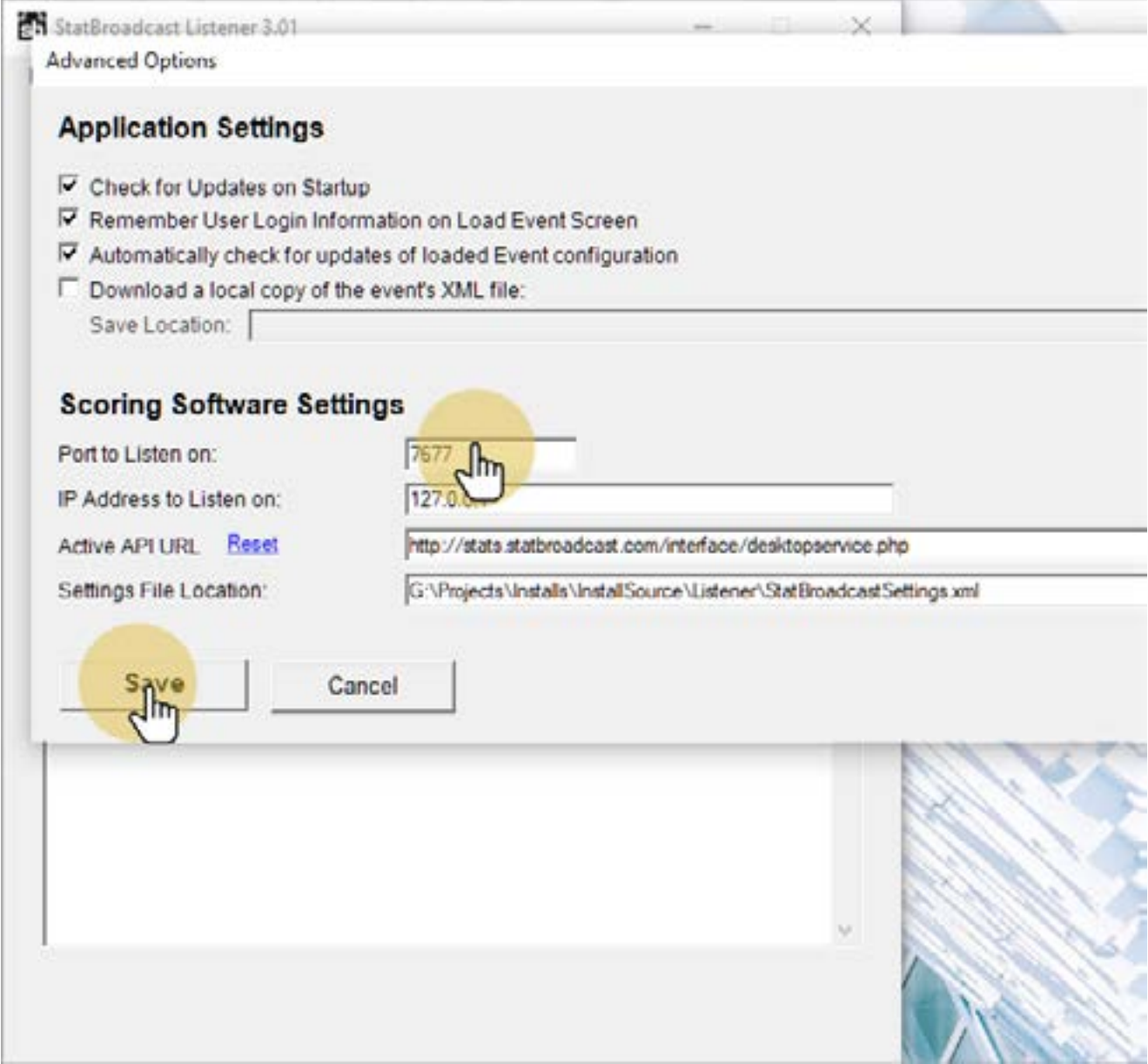

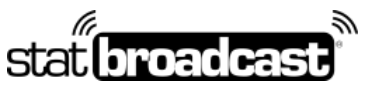

1-855-838-2841 https://support.statbroadcast.com support@statbroadcast.com

# 7. Return to NCAA LiveStats and select 'Edit Game Information' from the'Game' menu

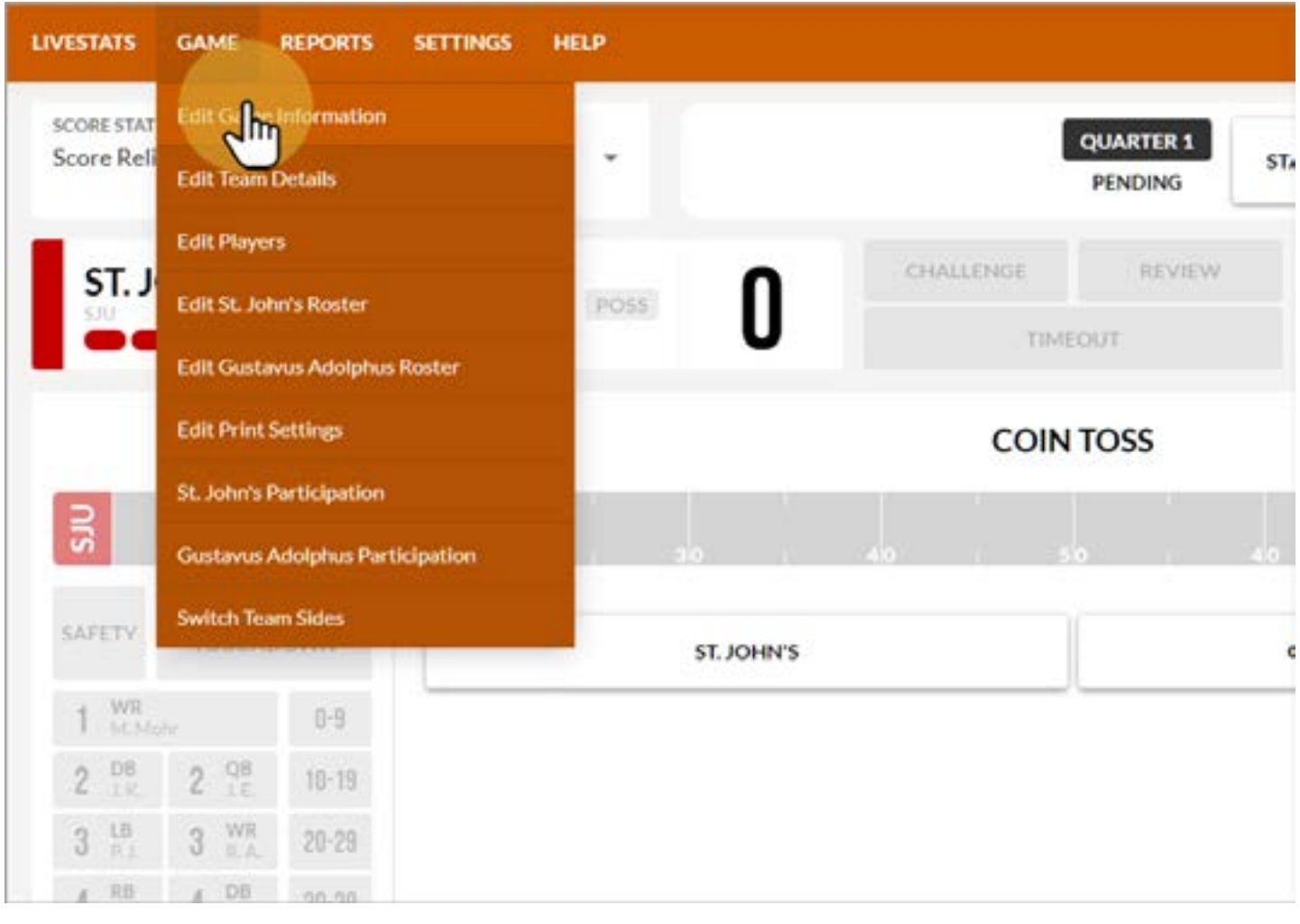

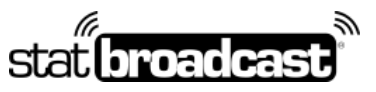

1-855-838-2841 https://support.statbroadcast.com support@statbroadcast.com

# 7.1 Update any field on this screen to generate a pregame file

After you have made your changes, you can go back to this screen and undo them if necessary.

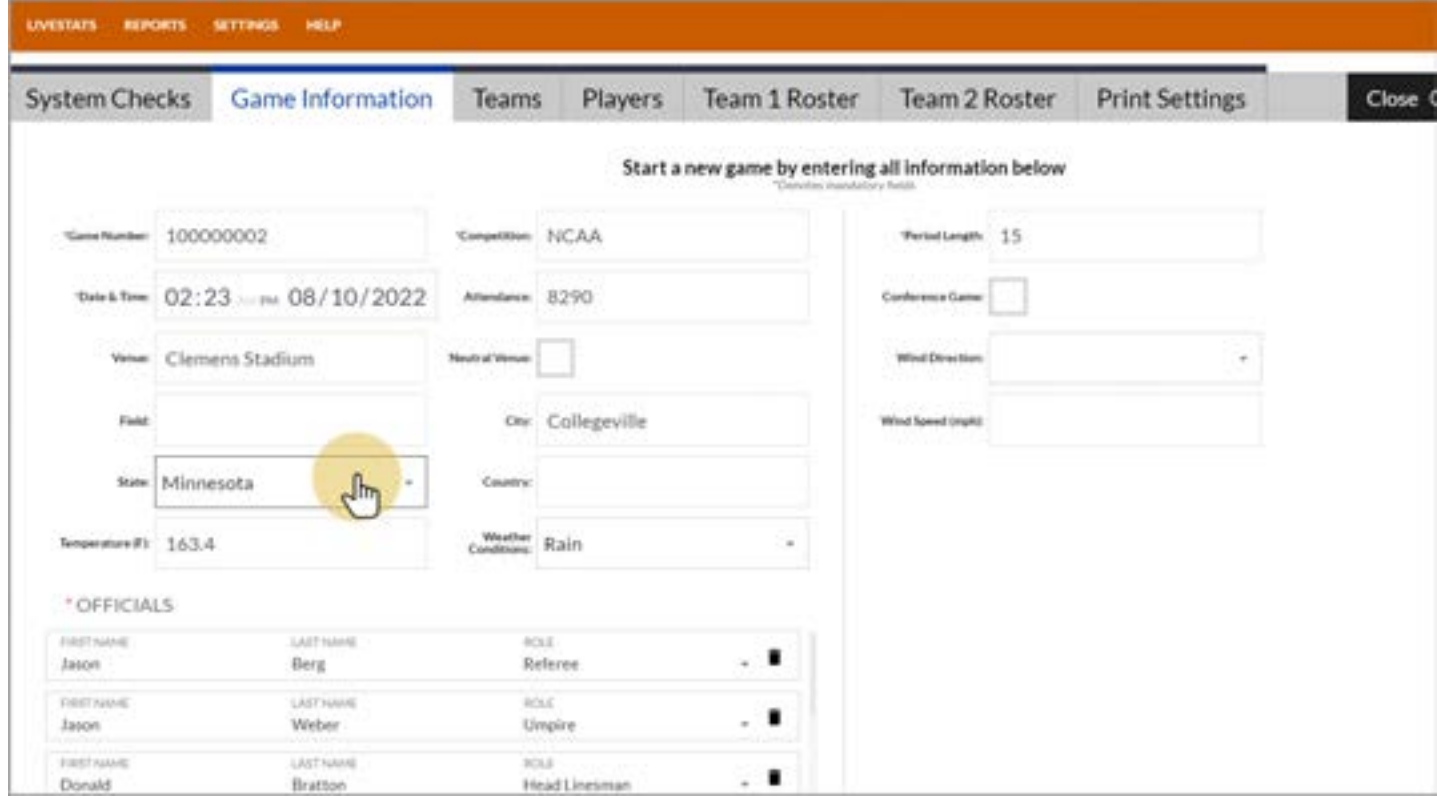

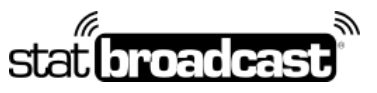

1-855-838-2841 https://support.statbroadcast.com support@statbroadcast.com

# 7.2 Save changes

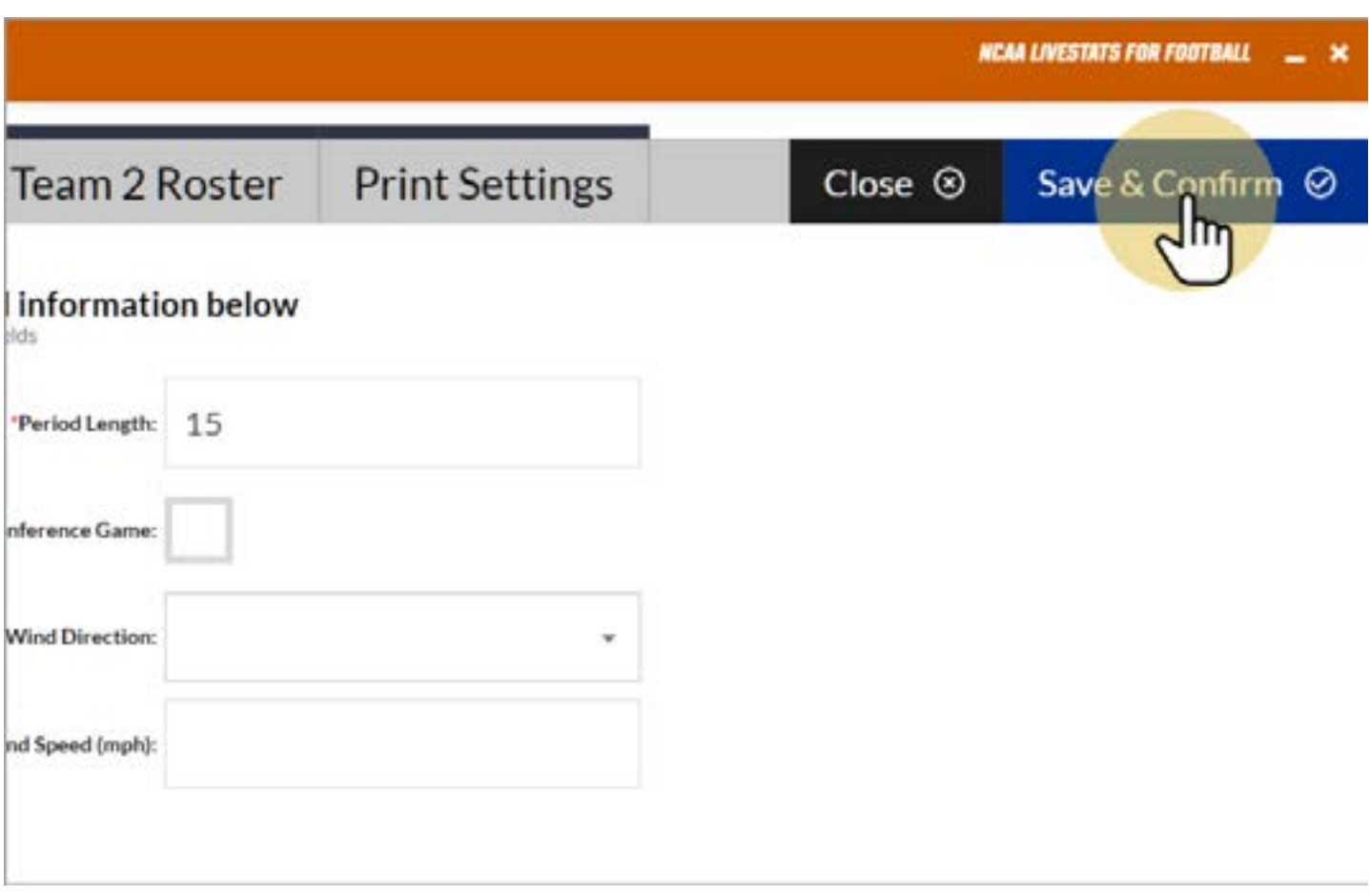

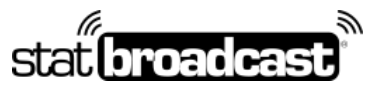

1-855-838-2841 https://support.statbroadcast.com support@statbroadcast.com

### 8. Return to Listener

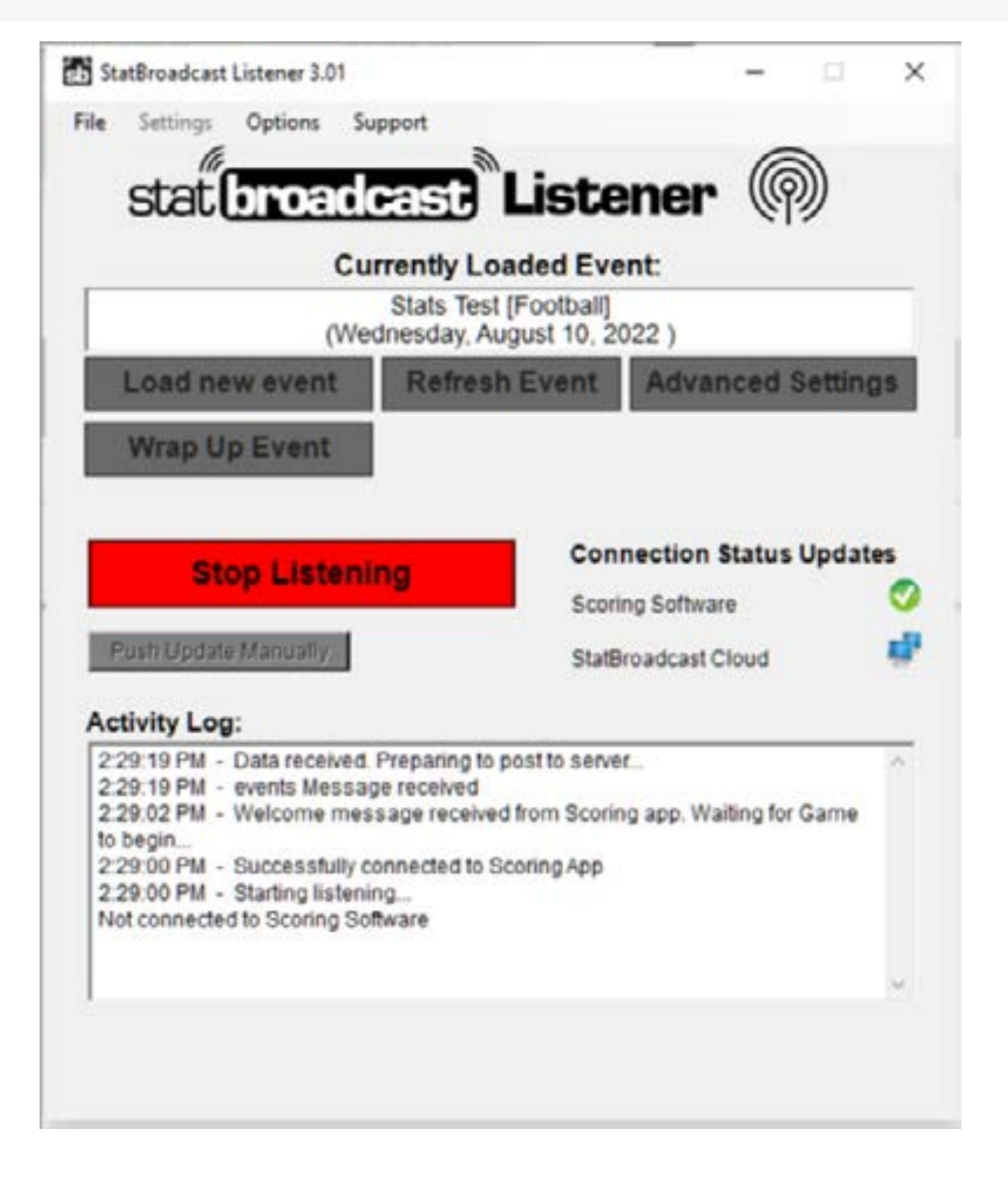

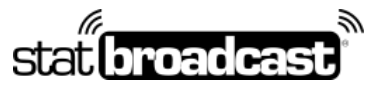

1-855-838-2841 https://support.statbroadcast.com support@statbroadcast.com

# 8.1 Confirm that data was recevied by Listener

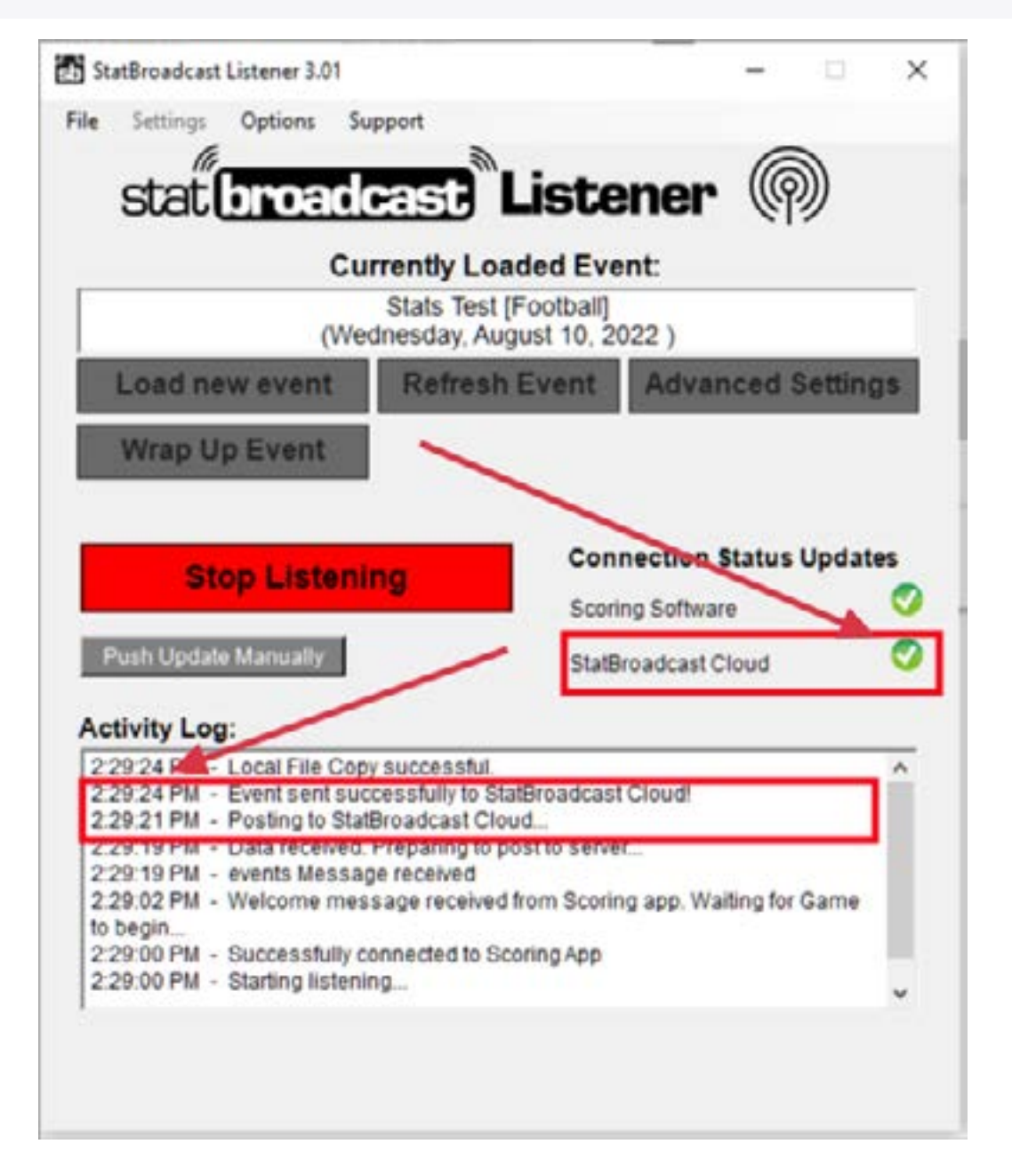

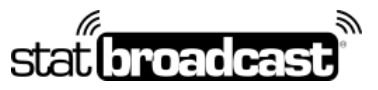

1-855-838-2841 https://support.statbroadcast.com support@statbroadcast.com

# 8.2 Click on 'Show Stats feed in browser' under Options

On newer versions, you can also click the 'View Stats' button in the center.

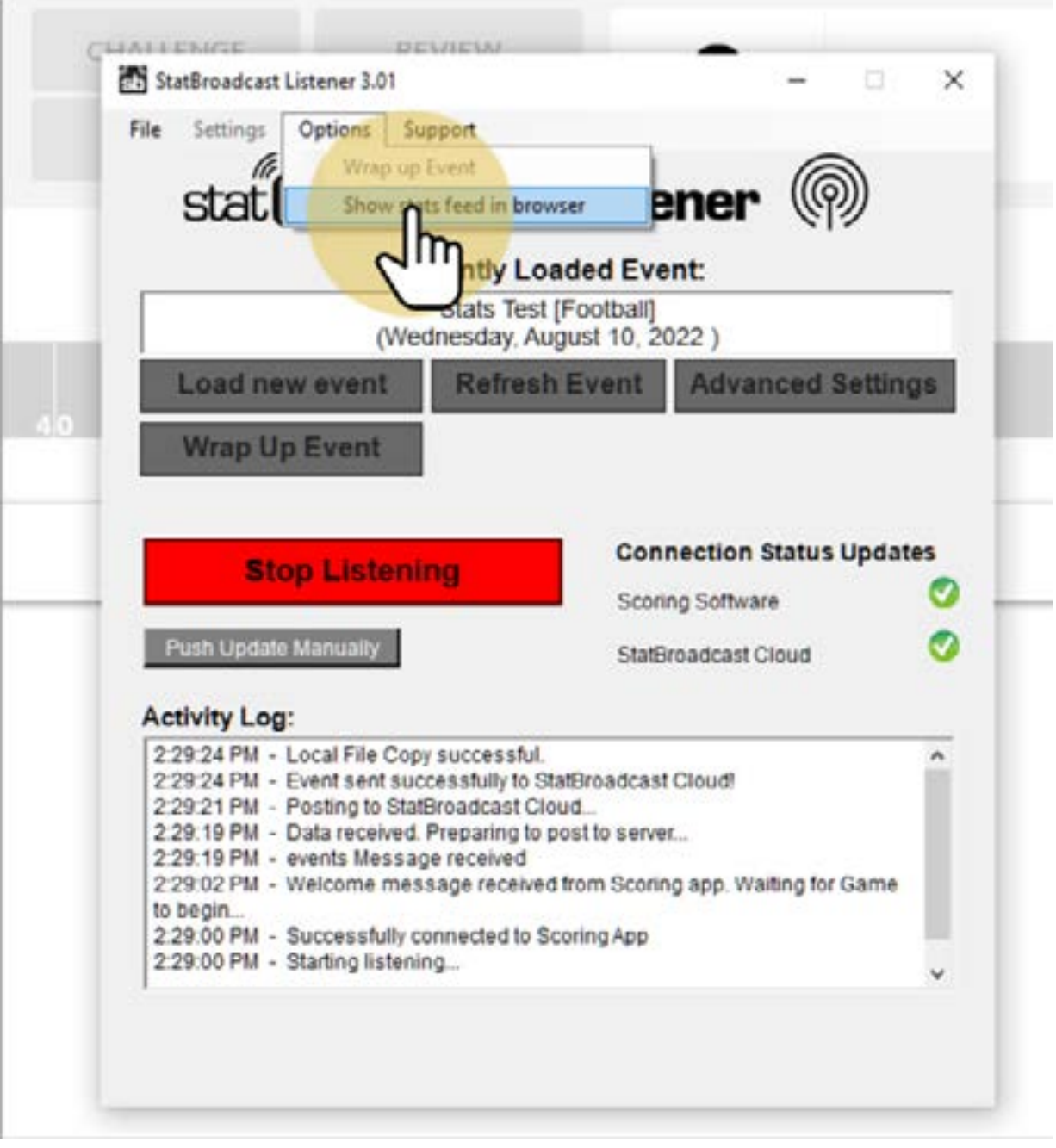

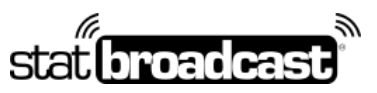

1-855-838-2841 https://support.statbroadcast.com support@statbroadcast.com

# 8.3 Confirm that stats feed is now showing

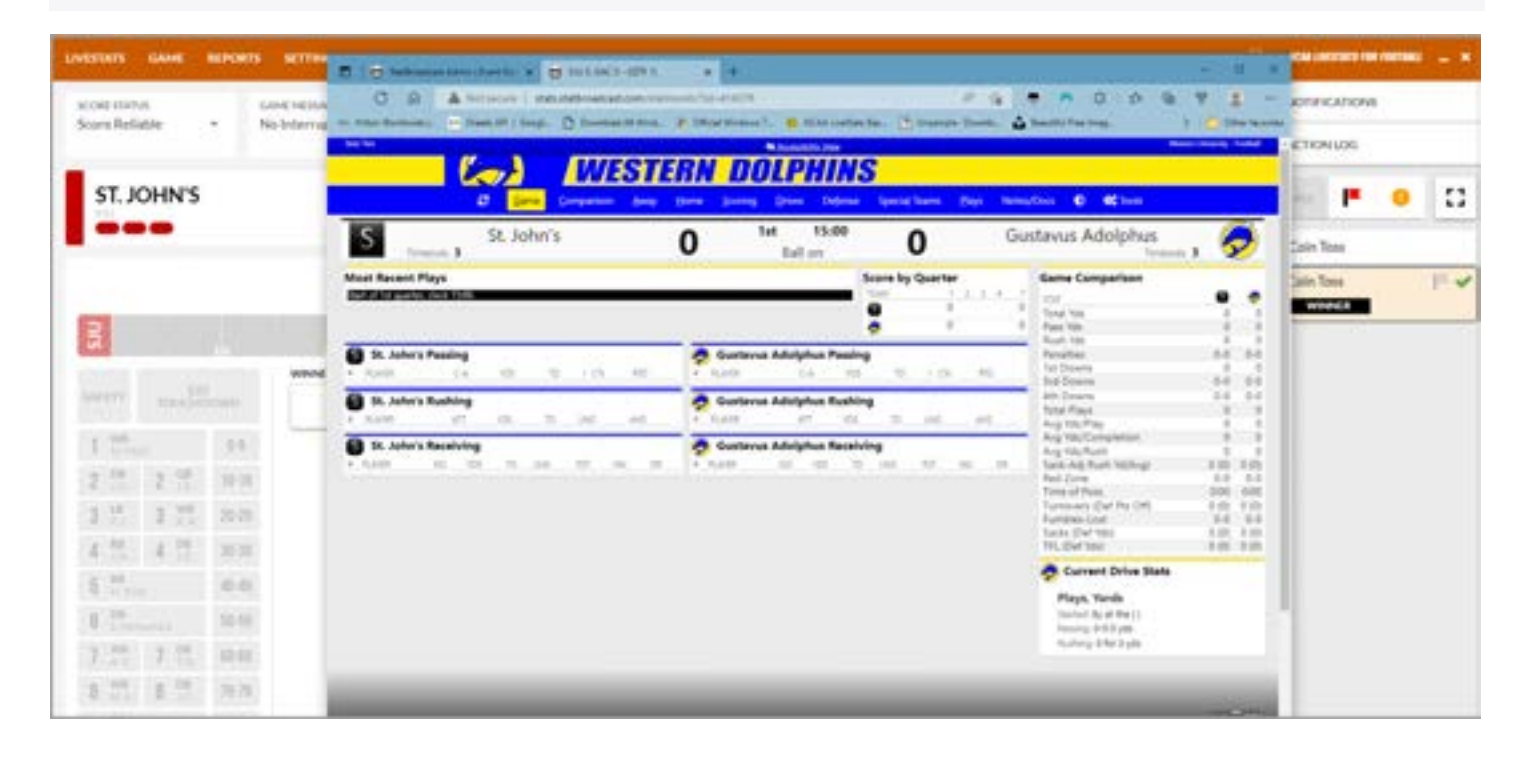